# R. Reports Menu: 5. Detail Transactions

### Table of Contents

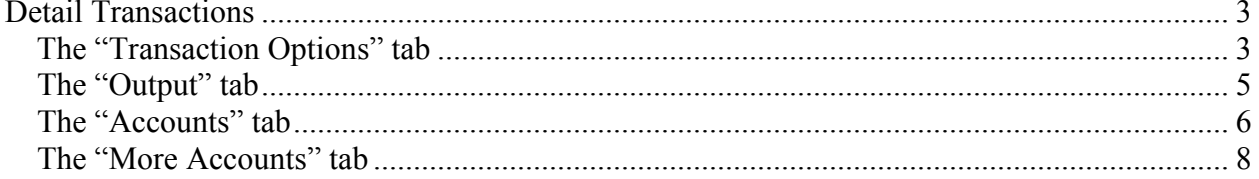

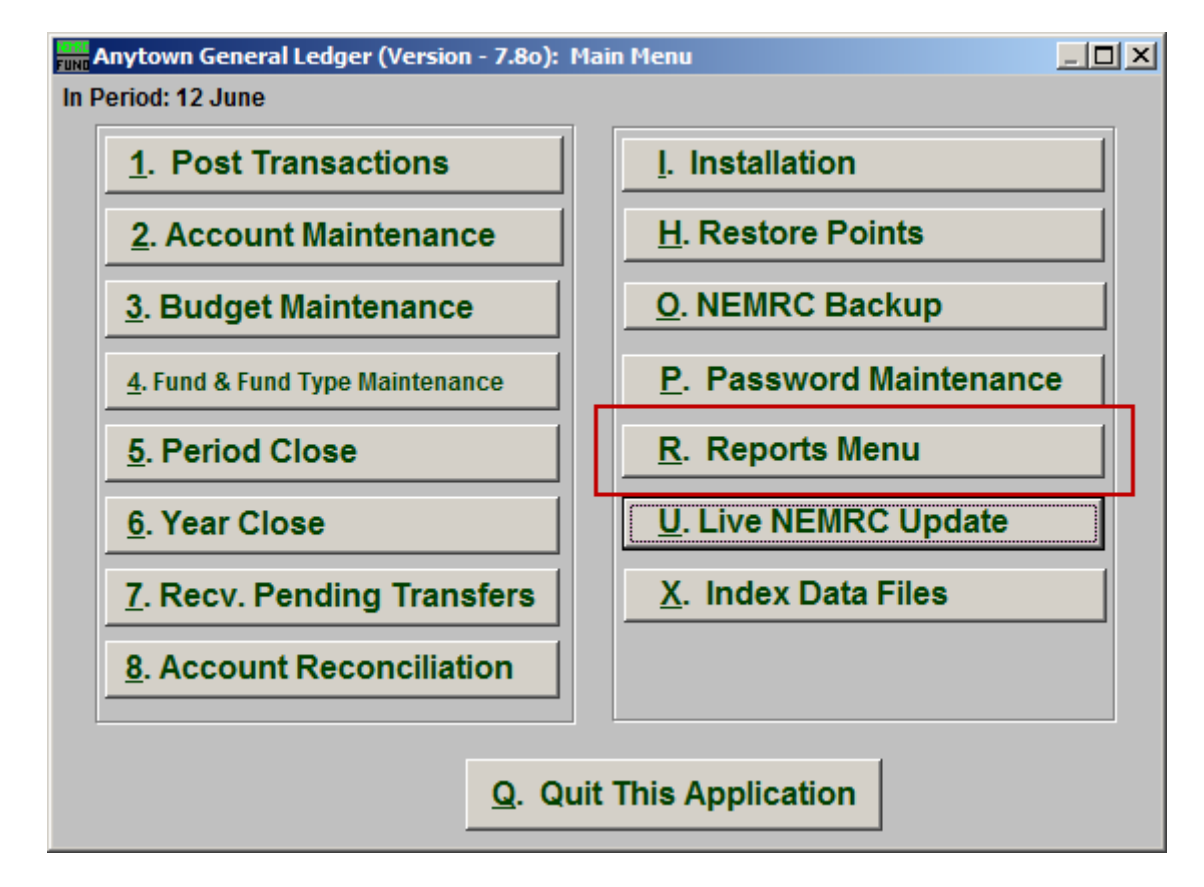

Click on "R. Reports Menu" from the Main Menu and the following window will appear:

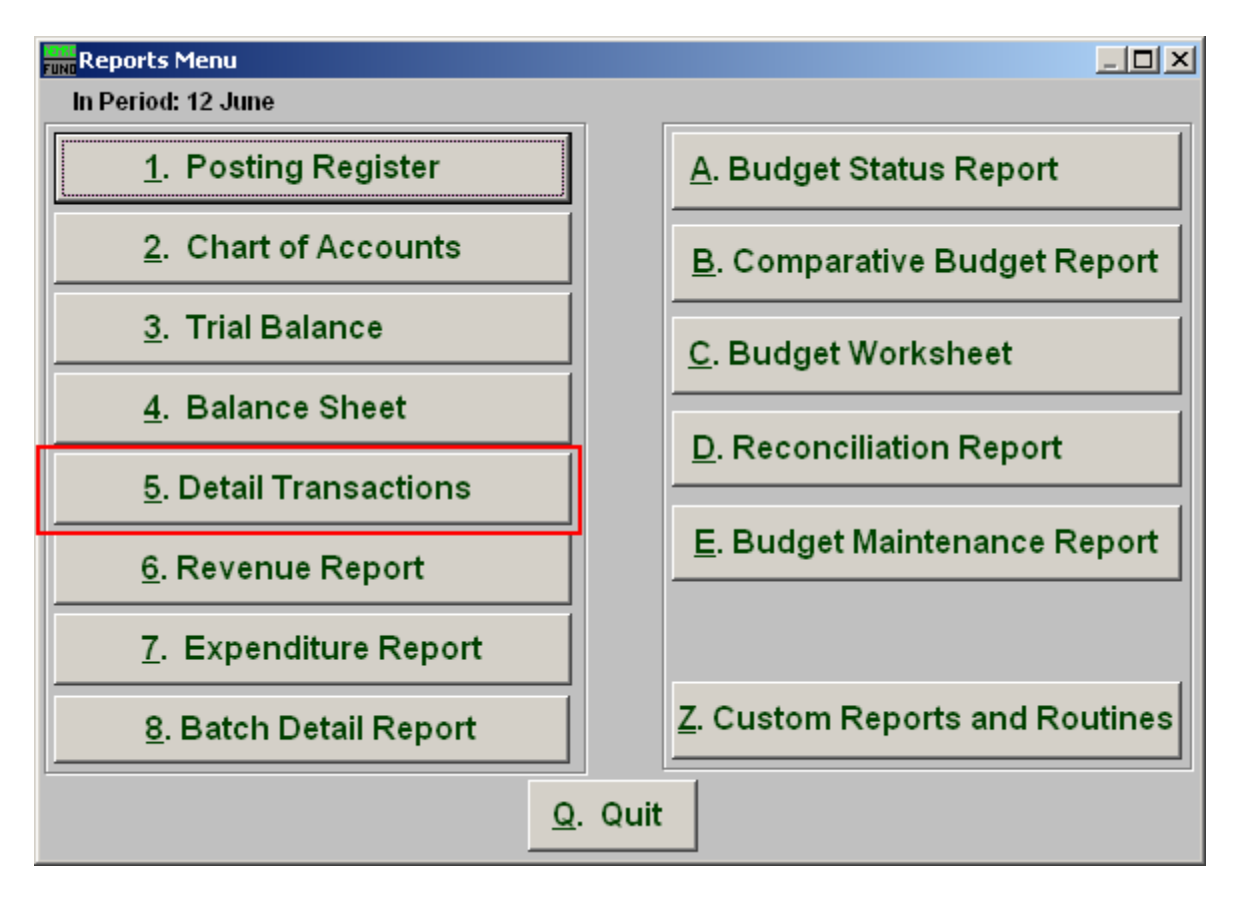

Click on "5. Detail Transactions" from the Reports Menu and the following window will appear:

### Detail Transactions

#### The "Transaction Options" tab

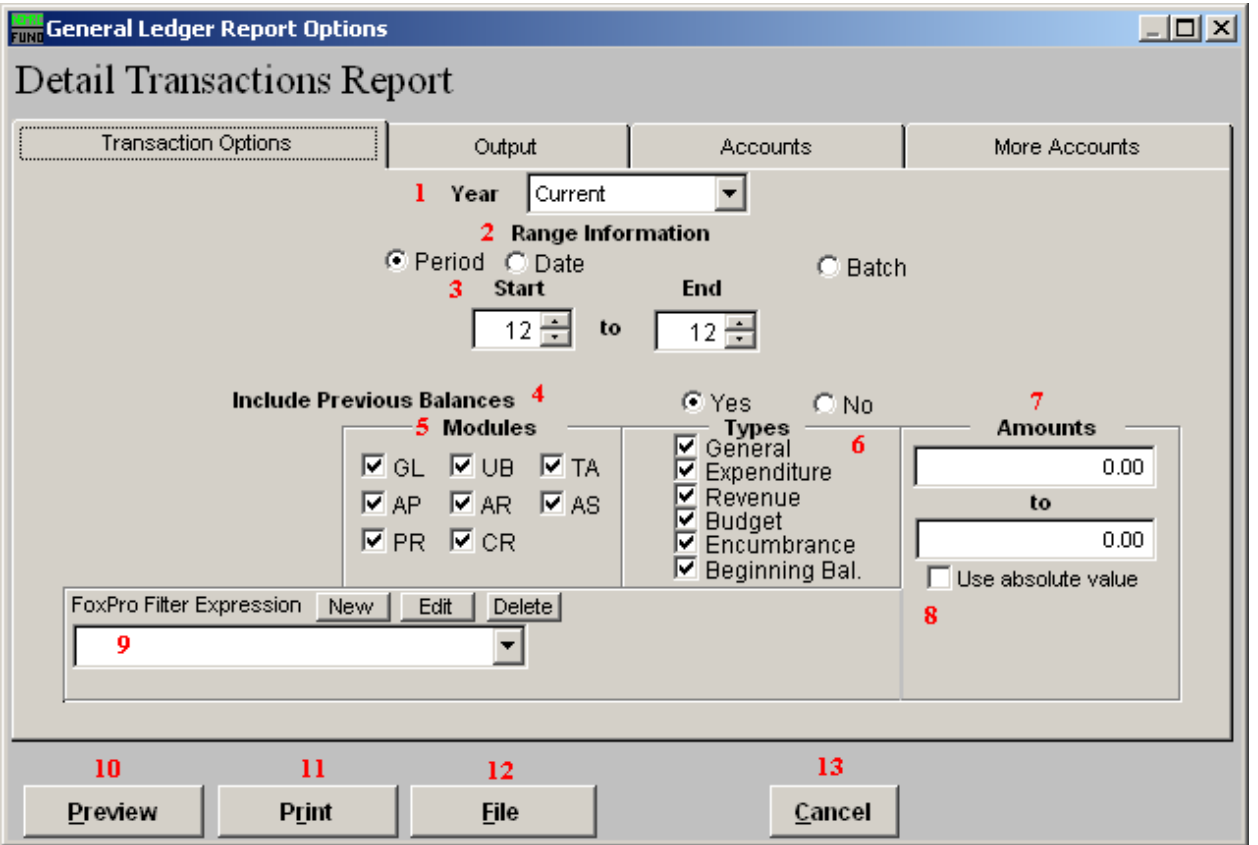

- **1. Year:** Select from either Current or Last Year to have the report be for.
- **2. Range Information:** Select Period, Date OR Batch.
- **3. Start to End:** Depending what you selected for Range, enter the corresponding number OR date.
- **4. Include Previous Balances:** Select "Yes" if you would like previous balance to appear on the report.
- **5. Modules:** Select the Modules you would like the report to include.
- **6. Types:** Select the Types of transactions you would like the report to include.
- **7. Amounts:** The option is available to restrict the report to posting amounts in a value range. This is helpful when trying to locate a specific amount for a transaction.

#### NEMRC Page 3 of 9

- **8. Use absolute value:** Check this box if you are unsure about the transaction amounts posting as a credit or debit values to ensure reporting both occurrences.
- **9. FoxPro Filter Expression:** A conditional reporting expression developed with NEMRC support. This evaluates account information to determine if the account should be included. Contact NEMRC support to learn more about this option.
- **10. Preview:** Click this button to preview. Refer to GENERAL PREVIEW for more information.
- **11. Print:** Click this button to print. Refer to GENERAL PRINTING for more information.
- **12. File:** Click this button to save on this computer. Refer to GENERAL FILE for more information.
- **13. Cancel:** Click "Cancel" to cancel and return to the previous screen.

### The "Output" tab

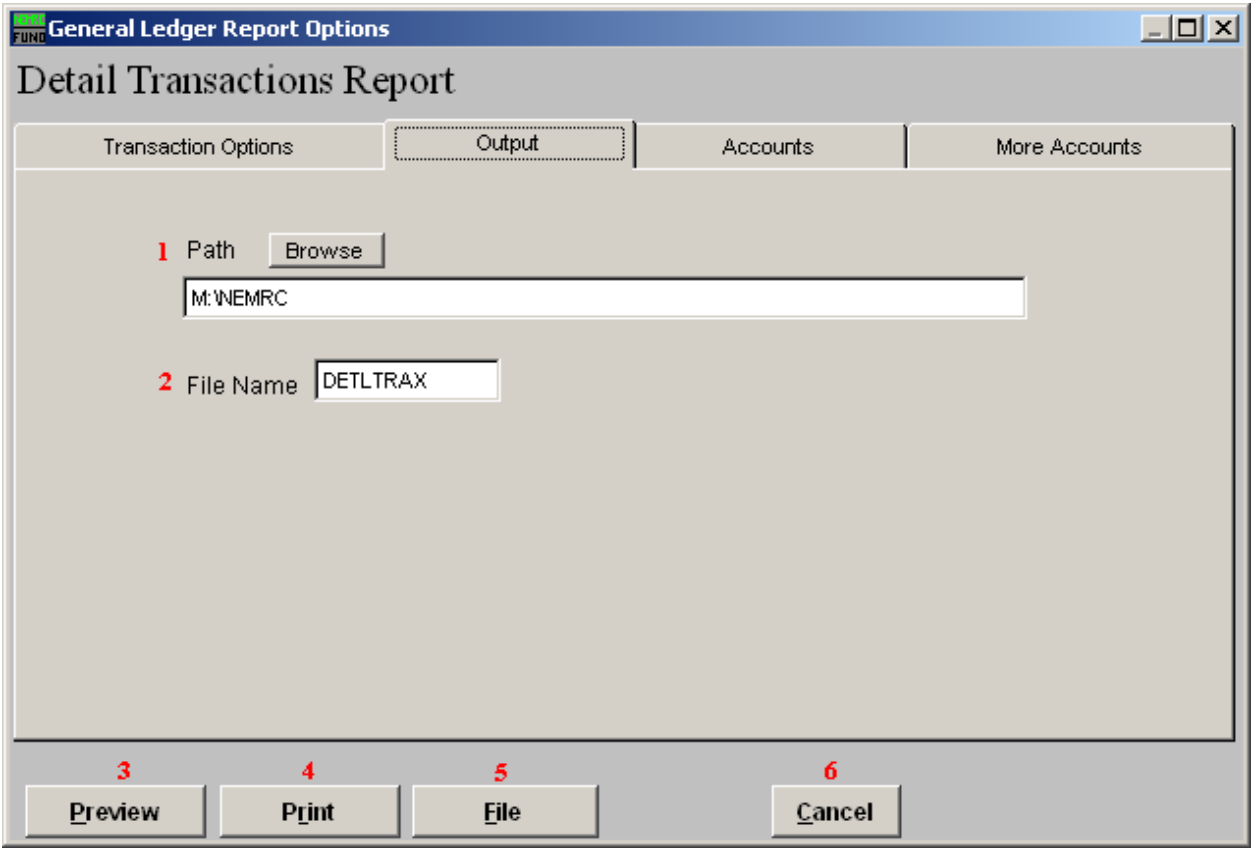

- **1. Path:** Type in the location of the folder you wish to save this report in when you export. You may click "Browse" to locate the folder.
- **2. File Name:** Type in the name that this report will be saved as
- **3. Preview:** Click this button to preview. Refer to GENERAL PREVIEW for more information.
- **4. Print:** Click this button to print. Refer to GENERAL PRINTING for more information.
- **5.** File: Click this button to save on this computer. Refer to GENERAL FILE for more information.
- **6. Cancel:** Click "Cancel" to cancel and return to the previous screen.

### The "Accounts" tab

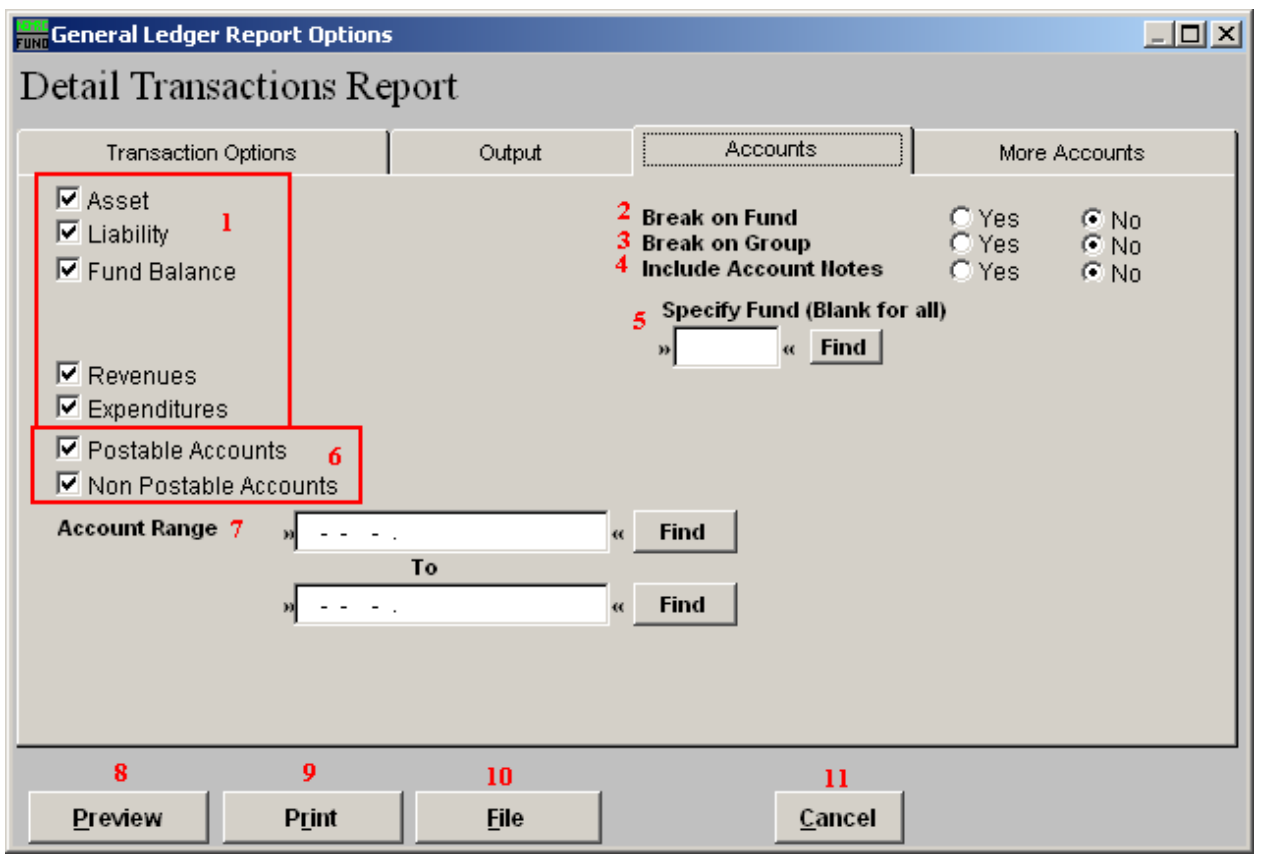

- **1. Account Types:** You can select some or all account types to report detail postings for. The types available are dependant on the design of your chart of accounts.
- **2. Break on Fund:** Select "Yes" if you want a page break between funds.
- **3. Break on Group:** Select "Yes" if you want a page break between the second components of your account structure. This is dependant on the design of your chart of accounts.
- **4. Include Account Notes:** Choose "Yes" to have this report include Account Notes that can be entered in Account Maintenance.
- **5. Specify Fund:** Type the Fund number you would like the report be for OR leave blank for all.
- **6. Postable Accounts, Non Postable Accounts:** Select the option to include accounts that are presently active (postable) and/or inactive (non-postable). You must select at least one of these two choices.

#### NEMRC Page 6 of 9

- **7. Account Range:** Enter a starting TO ending account number if you want to restrict the report to a specific range of numbers. You can use the "Find" button to select each account point.
- **8. Preview:** Click this button to preview. Refer to GENERAL PREVIEW for more information.
- **9. Print:** Click this button to print. Refer to GENERAL PRINTING for more information.
- **10. File:** Click this button to save on this computer. Refer to GENERAL FILE for more information.
- **11. Cancel:** Click "Cancel" to cancel and return to the previous screen.

### The "More Accounts" tab

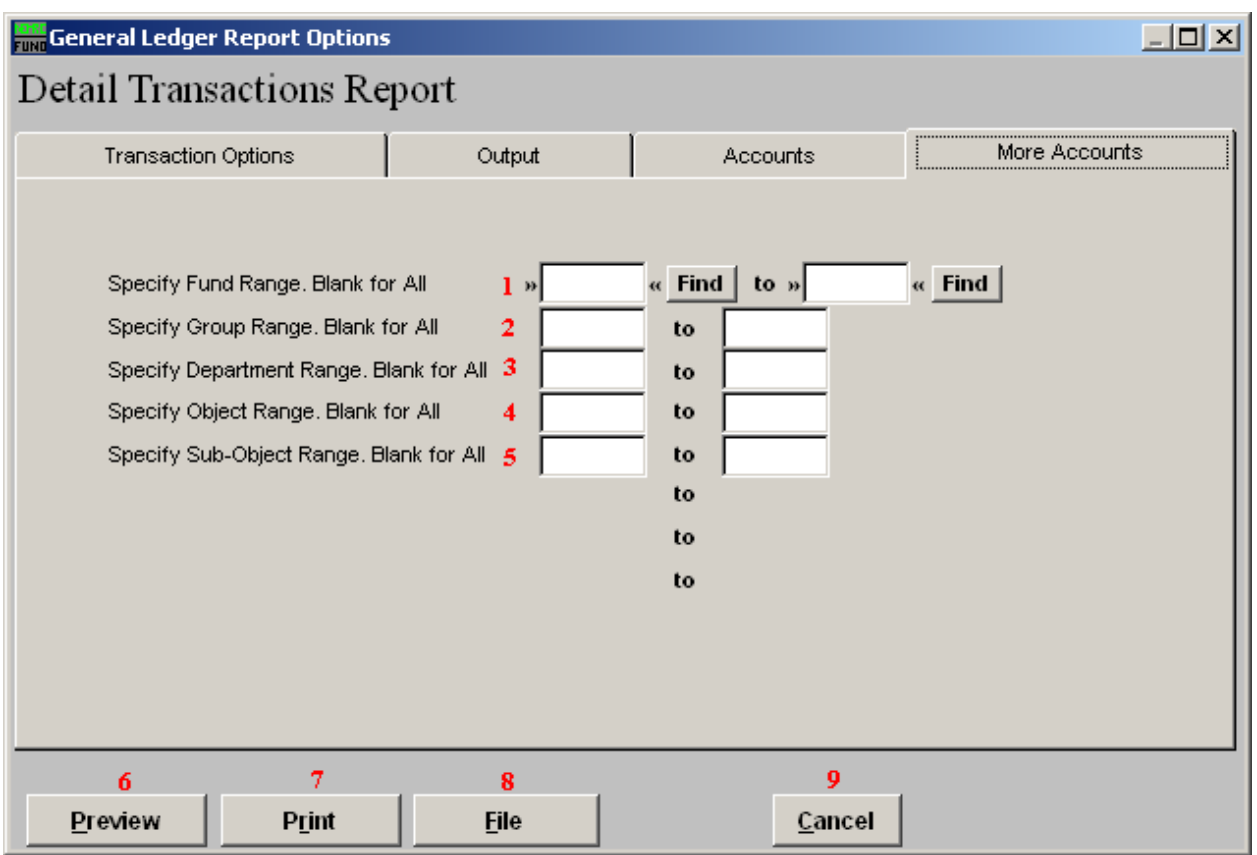

- **1. Specify Fund Range:** This option appears for all charts of accounts. Type in a beginning and ending fund number range to further restrict the reporting if desired. Items **2** through **5** will vary according to the design and descriptions for your chart of accounts definitions.
- **2. Specify Group Range:** Enter a beginning and ending value range to further restrict the reporting if desired.
- **3. Specify Department Range:** Enter a beginning and ending value range to further restrict the reporting if desired.
- **4. Specify Object Range:** Enter a beginning and ending value range to further restrict the reporting if desired.
- **5. Specify Sub-Object Range:** Enter a beginning and ending value range to further restrict the reporting if desired.
- **6. Preview:** Click this button to preview. Refer to GENERAL PREVIEW for more information.

#### NEMRC Page 8 of 9

- **7. Print:** Click this button to print. Refer to GENERAL PRINTING for more information.
- **8. File:** Click this button to save on this computer. Refer to GENERAL FILE for more information.
- **9. Cancel:** Click "Cancel" to cancel and return to the previous screen.